## **Способы получения и активации лицензии на RouterOS(MikroTik) L4/L5/L6**

После оплаты счета ключ можно отправить двумя способами:

- 1. Переводом ключа в личный кабинет
- 2. Генерацией ключа активации на нашей стороне

#### **Способ №1. Переводом лицензии в личный кабинет.**

Для перевода оплаченной лицензии необходимо пройти регистрацию на сайте [https://mikrotik.com](https://mikrotik.com/)

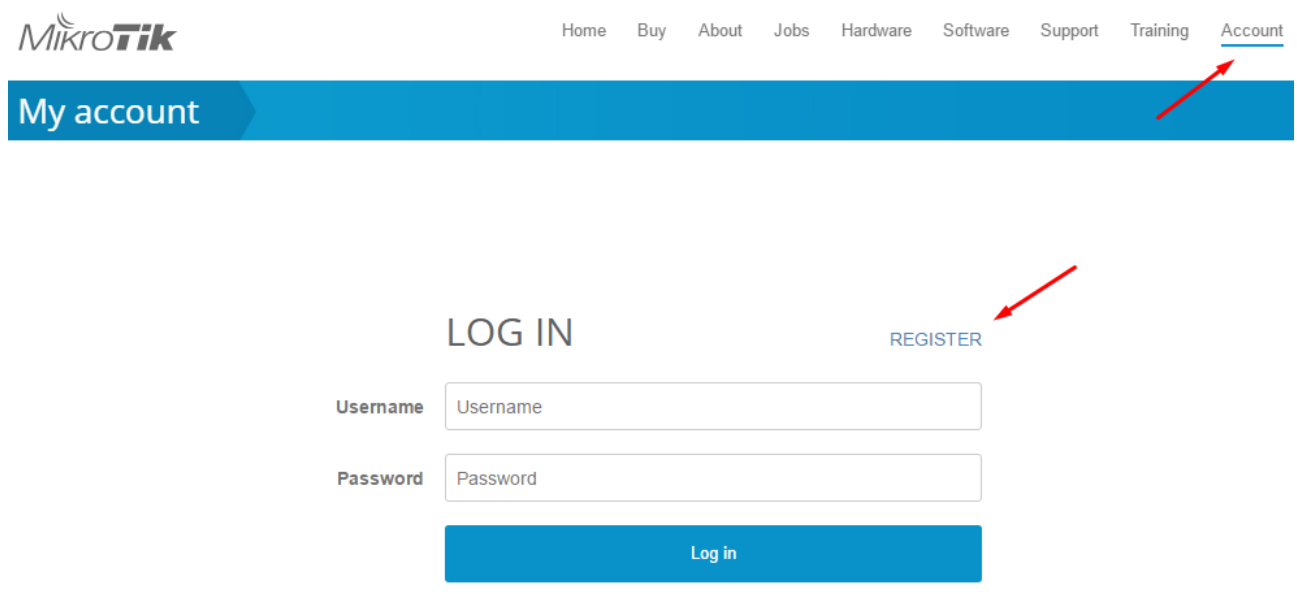

После того как регистрация пройдена, необходимо предоставить нам имя своего зарегистрированного аккаунта на который нами и будет переведен ключ. После перевода — лицензия будет доступна в личном кабинете

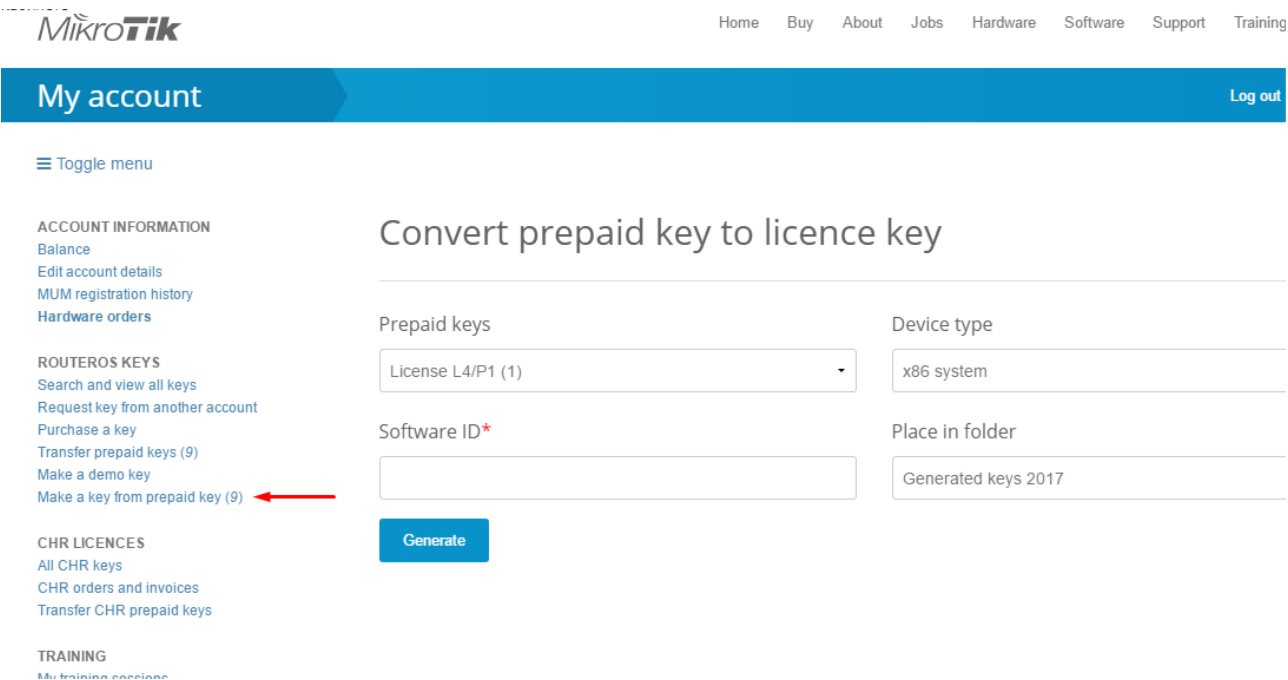

### **Способ №2. Генерацией ключа активации на нашей стороне**

Для генерации ключа необходимо уточнить:

1. Платформу на которой будет активирована лицензия (x86 или это оборудование MikroTik)

2. Software ID

Чтобы получить Software id необходимо:

а) Подключиться к устройству на котором планируется активация лицензии;

б) Перейти на вкладку System – License и в появившемся окне найти строчку

Software ID, скопировать ID

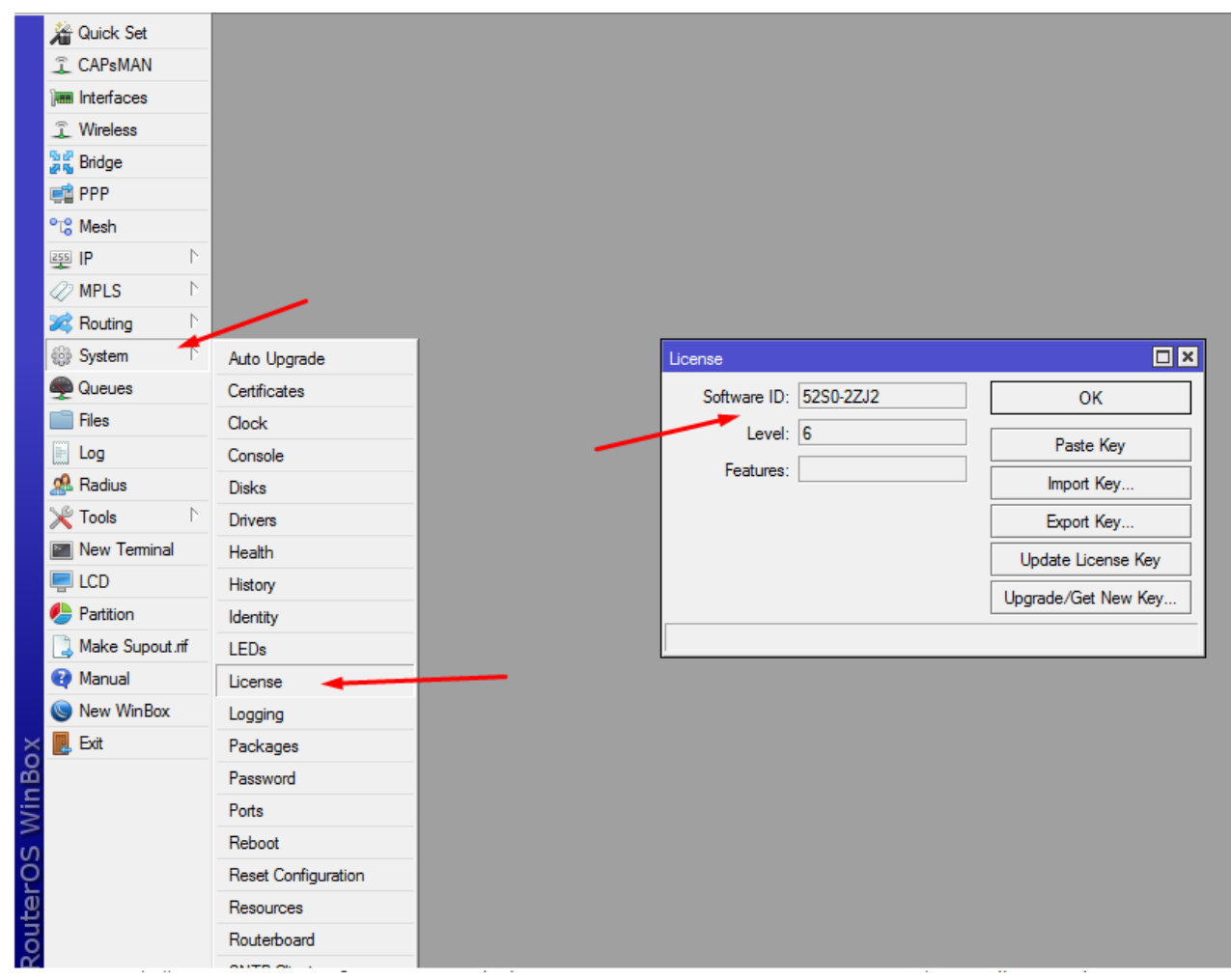

Или из интерфейса управления выбрать New Terminal и в появившемся окне выполнить команду /system license print

```
[admin@RB1100] > /system license print
    software-id: "43NU-NLT9"
         nlevel: 6
       features:
[admin@RB1100] >
```
Полученный Software ID необходимо скопировать и вместе с указанной платформой направить на [wifi@nag.ru](mailto:wifi@nag.ru) для дальнейшей генерации ключа.

Для активации лицензии необходимо полностью скопировать полученный ключ, затем перейти в меню NewTerminal интерфейса управления (web/winbox) и вставить полученный ключ) затем нажать Y для подтверждения активации.

## **Способы получения и активации лицензии на RouterOS(MikroTik) P1/P10**

Для получения лицензии заказчик обязан иметь учетную запись на [https://mikrotik.com,](https://mikrotik.com/) если ее нет, то ее обязательно нужно создать\зарегистрировать. После оплаты счета, заказчику необходимо предоставить нам имя учетной записи зарегистрированной на официальном сайте [https://mikrotik.com/н](https://mikrotik.com/)а указанный заказчиком аккаунт будет отправлена приобретенная лицензия P1 или P10. Для активации лицензии заказчика необходимо подключиться к маршрутизатору(на веб интерфейс или через Winbox), перейти в меню System – License и нажать на кнопку Renew License, затем в появившемся меню указать аккаунт и пароль зарегистрированной учетной записи, в строке Level необходимо выбрать приобретенную лицензию P1/P10 и нажать Start.

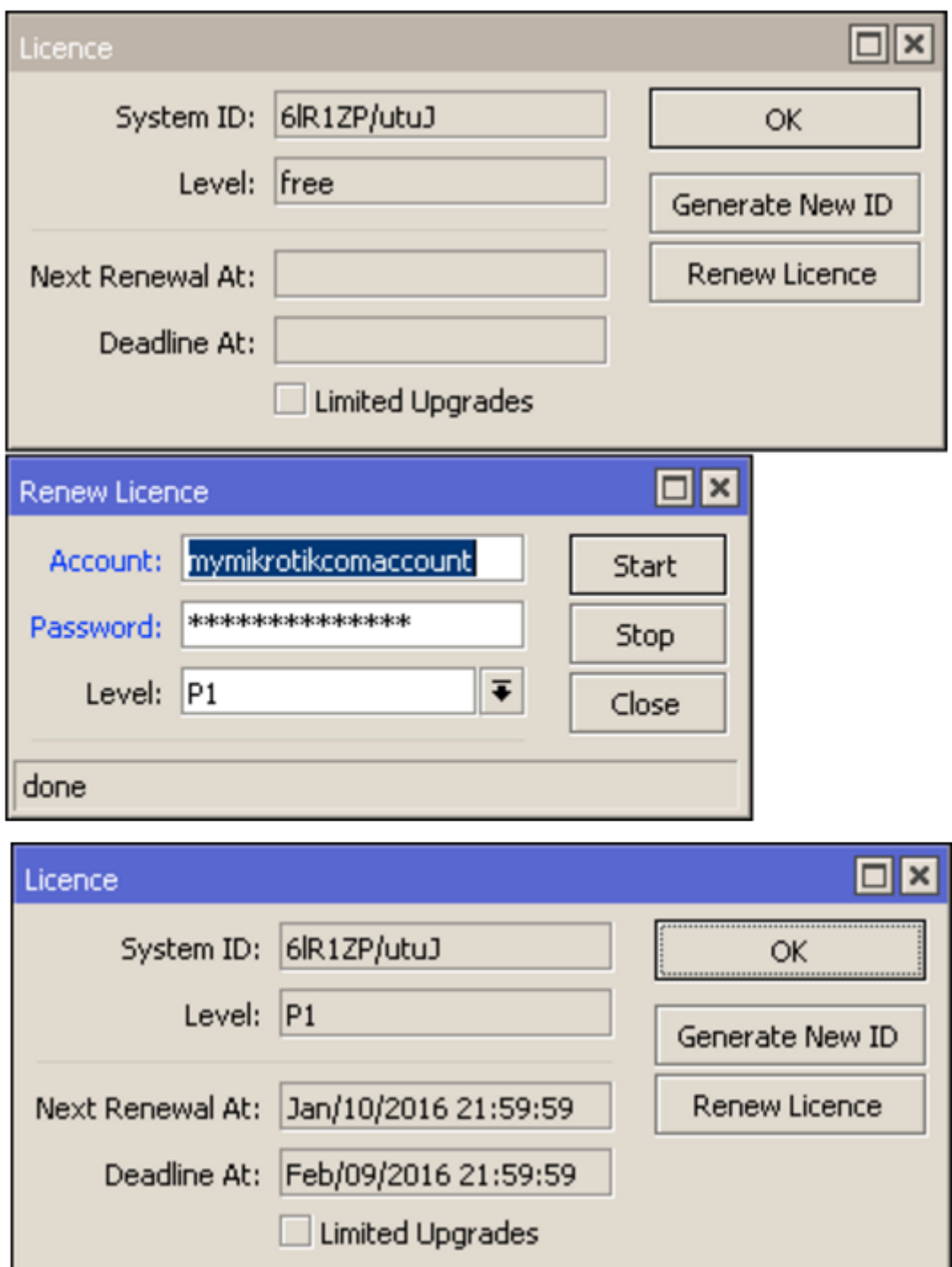

После активации необходимо снова перейти в личный кабинет

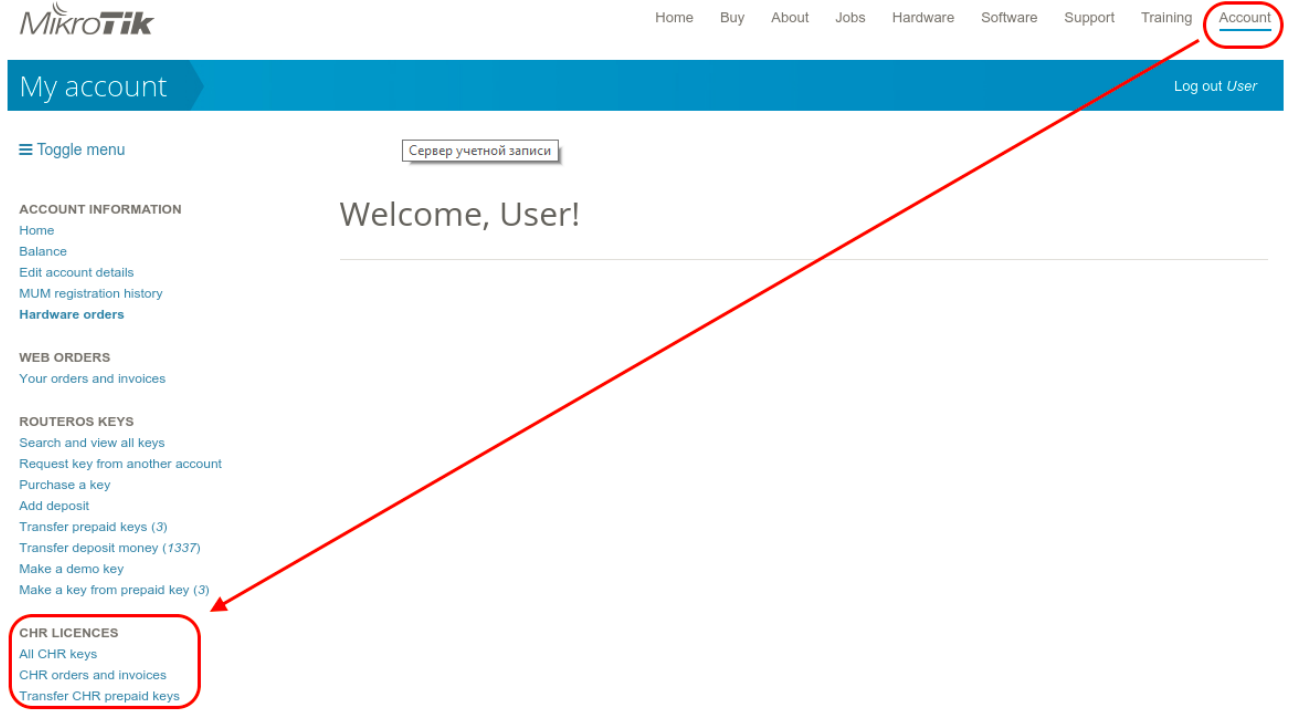

# Выберите меню All CHR keys, в таблице должна появиться добавленный CHR

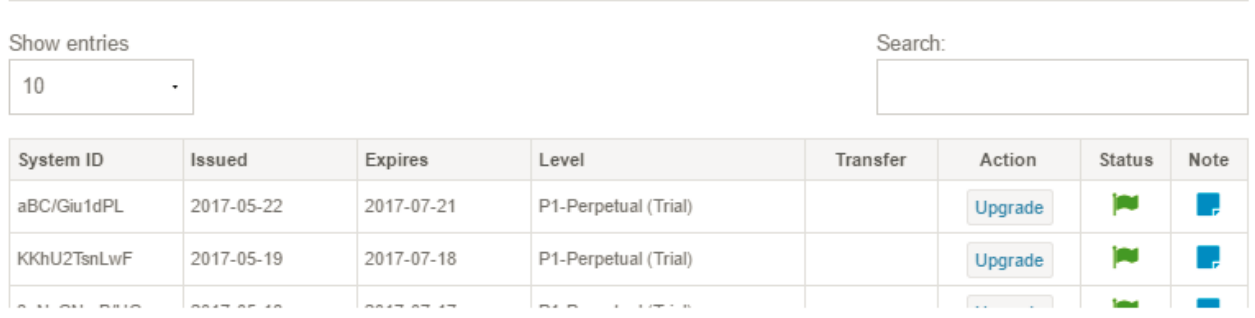

Нажмите на Upgrade и выберите нужный уровень лицензии(он может отличаться от уровня пробной лицензии) и нажмите Обновить ключ.